## OSHPD Patient Level Data Quick Guide Series

## Log In to SIERA

- 1. You will receive an email from OSHPD that includes a link to the SIERA log in page. The screen below will appear in your default browser when you click the link.
- 2. Create a password using the criteria in the box at right.
- 3. Re-enter the same password.
- 4. Click on the update button.

Update

The password must not match the email address.

The password must contain at least 12 characters with at least one each of the following:

A special character (!  $@# $ \% " @ *$ ) An uppercase alphabetic character A lowercase alphabetic character A number

## **Update My Password**

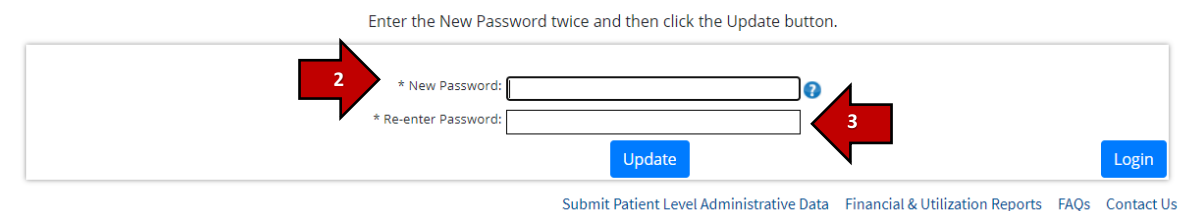

5. A message noting your password was changed successfully will display. Click on OK.

OK

Login

6. You are now ready to log in. Enter your

email and password and click Login.

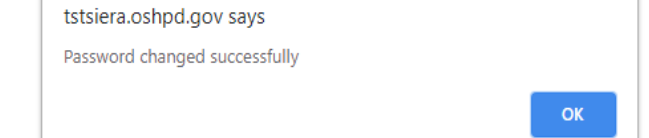

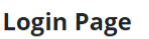

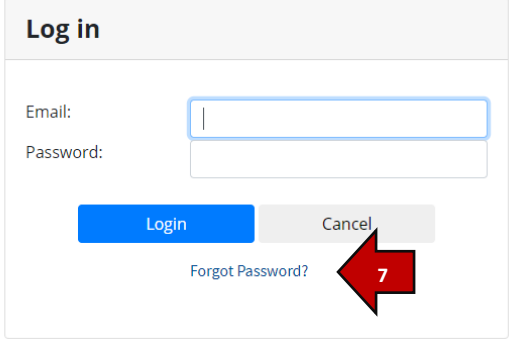

7. If you are having difficulty logging in, click on the Forgot Password link and try resetting your password. If that is not successful, contact your User Account Administrator.

8. The first time you log in you will receive this message directing you to update your profile. Click OK to proceed. OK

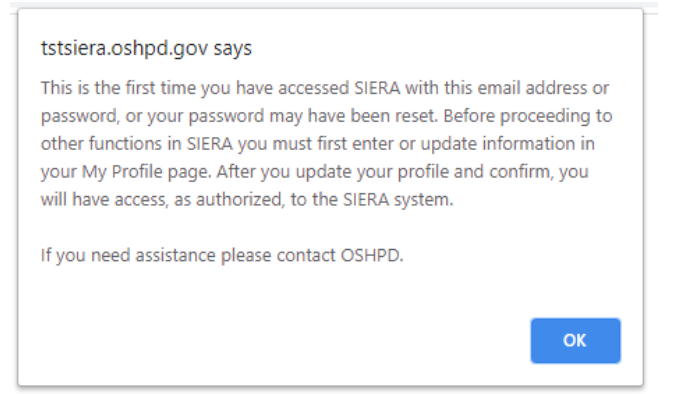

9. Fill out form as completely as possible. Fields that are marked with an asterisk (\*) are required. Click Update. **Update** 

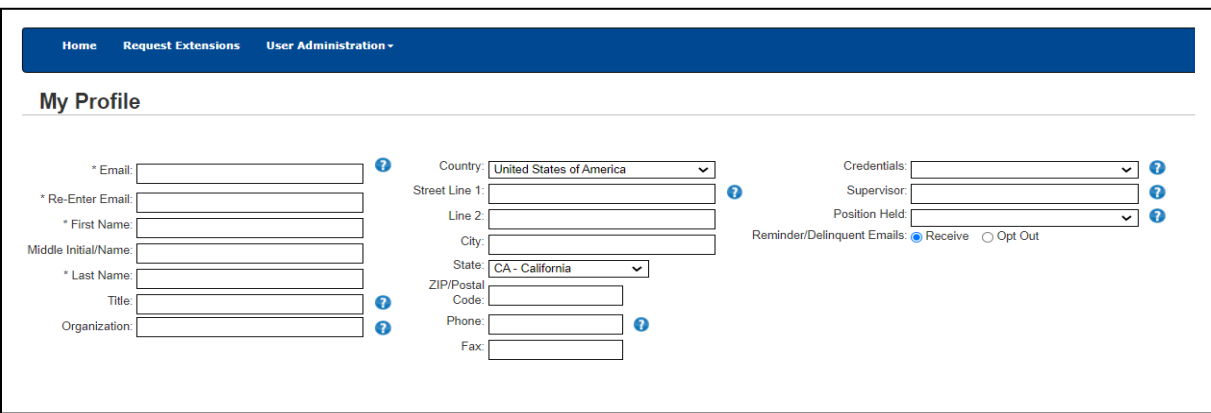

10.A Confirm My Profile screen will appear. Review your information for accuracy and then click on Confirm. **Confirm** 

You have finished logging in and you are now on the SIERA home page.